# TRACKSO INSTALLATION GUIDE FOR FUJI VFD'S

FUJI **Brand:** Type: **VFD** Models: Frenic

## CONNECTION DIAGRAM

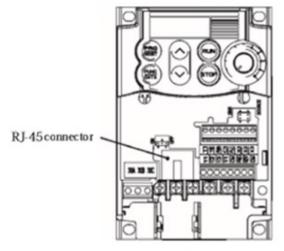

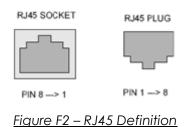

RJ45 Pin No. Detail +7V (Vcc) 2 GND 3 4 Data-5 Data+ 6 7 GND 8 +7V Vcc)

Figure F3 - RJ45 Pinout

Figure F1-FUJI VFD Connections

#### **Connection Steps**

- Locate the communication card as shown in Figure F1
- Guide the network and connect it to the RJ45 socket on the communication board.
- Connect pin 5 of Lan cable to D+ (RS485A) of TrackSo device.
- Connect pin 4 of Lan cable to D- (RS485B) of TrackSo device.
- Connect settings as per Table FT3- Device Settings 5.
- Power-on the device using a 12v connector or use 7V output as per Table FT2

| FUJI RJ45 Pinout & Assignment |                |   | Pin no. &<br>nment |
|-------------------------------|----------------|---|--------------------|
| Data +ve                      | Pin 5          | 3 | Data +             |
| Data – ve                     | Pin 4          | 4 | Data -             |
| +7V (Vcc)                     | Pin 1 or Pin 8 | 1 | Power              |
| GND                           | Pin 2 or Pin 7 | 2 | Gnd                |

<u>Table FT2 – RJ45 pinout det</u>ails

## Table FT3-Drive Settings

| Slave Id     | Y01 | 1 | 1          |
|--------------|-----|---|------------|
| Baud Rate    | Y04 | 2 | 9600       |
| Data length  | Y05 | 0 | 8 bits     |
| Parity Check | Y06 | 0 | No Parity  |
| Stop Bits    | Y07 | 1 | 1 stop bit |
| Mode         | Y10 | 0 | RTU        |

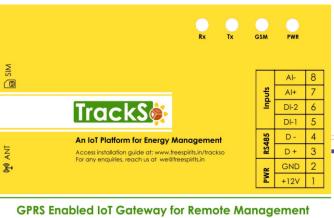

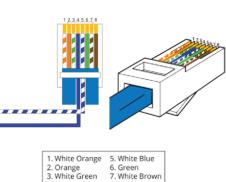

8. Brown

3. White Green

4. Blue

#### DEFAULT CONFIGURATION IN TRACKSO IOT GATEWAY

Inverter ID: 1, 2, 3, 4 .... Continuous numbering starting with 1, (Range: 1 to 247)

Baud Rate: 9600 (Default) (Values: 9600, 19200, 38400)

Data Bits: 8, Stop Bit: 1, Parity: None

#### CONFIGURATION AT THE VFD END

# SETTING THE INVERTER ID- Y01

The inverter ID is used to identify the inverter in a RS485 connection

- Set a different inverter ID for each inverter in the PV plant. Otherwise, the inverters cannot be correctly identified.
- On the last inverter in the RS485 connection, switch on the RS485 termination resistor.

## Station address (y01, y11)

Set a station address for RS-485 communications. The setting range depends on the protocol.

Table 2.7 RS-485 setting (station addresses)

| Protocol                               | Range    | Broadcast |
|----------------------------------------|----------|-----------|
| Modbus RTU protocol                    | 1 to 247 | 0         |
| Protocol for loader commands           | 1 to 255 | -         |
| Fuji general-purpose inverter protocol | 1 to 31  | 99        |

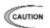

No response is expected if an address number out of the specified range is set.

#### SETTING THE BAUD RATE- Y04

If you connect multiple inverters via RS485, set the same baud rate on each VFD.

## Baud rate (y04, y14)

Set a baud rate.

-

Match the baud rate with that of the TrackSo IoT Gateway

Table 2.9 Baud rate

| Data | Baud rate                                          |
|------|----------------------------------------------------|
| 0    | 2400 bps                                           |
| 1    | 4800 bps                                           |
| 2    | 9600 bps                                           |
| 3    | 19200 bps                                          |
| 4    | 38400 bps<br>(FRENIC-Mini does<br>not support it.) |

#### SETTING THE DATA LENGTH-Y05

## Data length (y05, y15)

Set a character length.

 Setting when TrackSo IoT Gateway is connected This code does not need to be set because it is automatically set to eight bits (as in the Modbus RTU protocol).

Table 2.10 Data length

| Data | Function |
|------|----------|
| 0    | 8 bits   |
| 1    | 7 bits   |

# Parity check (y06, y16)

Set a parity bit.

 Setting when TrackSo IoT Gateway is connected
 This code does not need to be set because it is automatically set to even parity.

Table 2.11 Parity check

| Data | Function                                                                                                    | RTU<br>Stop bits<br>(auto<br>setting) |
|------|----------------------------------------------------------------------------------------------------|---------------------------------------|
| 0    | No parity bit                                                                                                    | 2 bits                                |
| 1    | Even parity                                                                                                    | 1 bit                                 |
| 2    | Odd parity                                                                                                    | 1 bit                                 |
| 3    | No parity bit<br>(Not supported for<br>FRENIC-Mini/Eco)<br>For the detailed<br>method of use,<br>see "Chapter 3<br>Modbus RTU<br>PROTOCOL" | 1 bit                                 |

# SETTING THE STOP BIT-Y07

# Stop bits (y07, y17)

Set a stop bit.

- Setting when TrackSo IoT Gateway is connected
   This code does not need to be set because it is automatically set to 1.
- In the Modbus RTU protocol, this code does not need to be set because it is automatically determined in conjunction with the parity bit.

Table 2.12 Stop bits

| Data | Function |
|------|----------|
| 0    | 2 bits   |
| 1    | 1 bit    |

SETTING THE MODE-Y10

# Protocol select (y10, y20)

Select a communications protocol.

 Setting when TrackSo IoT Gateway is connected

Select the protocol for **TrackSo IoT Gateway** commands (y10 = 0).

Table 2.14 Protocol select

| Data | Protocol                                 |
|------|------------------------------------------|
| 0    | Modbus RTU                               |
| 1    | FRENIC Loader<br>(supported by y10 only) |
| 2    | Fuji general-purpose inverter            |
| 3*1  | N2 Protocol                              |

| *1 Applicable only with FRN□□F1□-□A | ۹, |
|-------------------------------------|----|
| FRN   F1   - C, FRN   F1   - E a    | nd |
| FRN   F1   - U                      |    |

## TRACKSO WORKING

- 1. Insure correct connections as detailed in the installation guide.
- 2. Insert the SIM card.

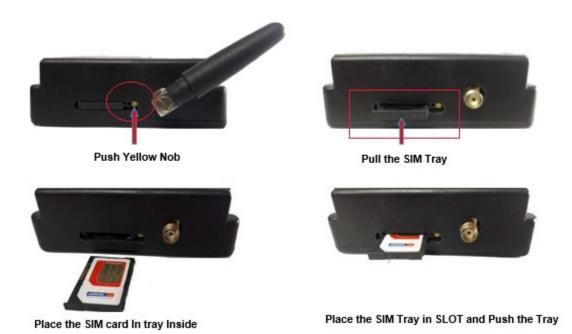

- 3. Switch on the power to the TrackSo device. (Minimum 12V/1A input is required)
- 4. Power LED (Red) of TrackSo IoT gateway glows and stays ON.

**NOTE:** TrackSo IoT Gateway will only be able to send data if the GPRS network is available at the installed location.

| LED    | NAME   | DESCRIPTION                                                |                           |
|--------|--------|------------------------------------------------------------|---------------------------|
| GREEN  | POWER  | Light when Power on the device                             |                           |
|        |        | LED Status                                                 | Connection State          |
|        |        | Flashing (ON for 100ms and OFF for 100ms)                  | SIM Card not found        |
|        |        | Flashing (ON for 500ms and OFF for 500ms)                  | Searching for GSM Network |
| RED    | GSM    | Flashing (ON for 0.1s and OFF for 2.9s) Once at every 3sec | GSM Network Registered    |
|        |        | Flashing twice at every 3sec                               | GPRS IP Connected         |
|        |        | Flashing 5times                                            | GPRS IP Sending data      |
|        |        | LED OFF                                                    | GSM Fault                 |
| GREEN  | COM TX | Blink on data transmission in RS485 port                   |                           |
| YELLOW | COM RX | Blink on data reception in RS485 port                      |                           |

5. To check the exact network status send the following message to mobile number of the device

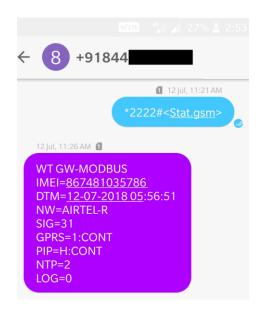

| SMS Command= *2222# <stat.gsm></stat.gsm> |                                                           |  |
|-------------------------------------------|-----------------------------------------------------------|--|
| IMEI                                      | IMEI No. of the data logger (Device Key)                  |  |
| NW                                        | Network                                                   |  |
| SIGN                                      | Signal Strength out of 31                                 |  |
| GPRS                                      | CONT- connected , NC- not connected                       |  |
| PIP                                       | Connected to TrackSo Server or not                        |  |
|                                           | CONT- connected, NC- not connected                        |  |
| LOG                                       | no. of data points stored in devices incase of no interet |  |

- 6. If the GSM light starts flashing 5 times then Login to www.trackso.in with your Username/Password.
- 7. Click on 'Units' from the menu bar. You will be able to view your installed unit in the table as shown below.
- 8. Check if the **Status** becomes Receiveing for the relevant Unit.

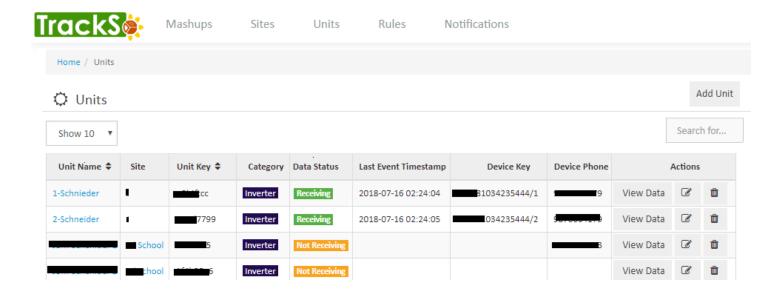

9. If the state remains Not receiveing for more than 10 minutes, click on your email ID at the top right of the screen and click on 'Event Ingestion Logs' in the dropdown.

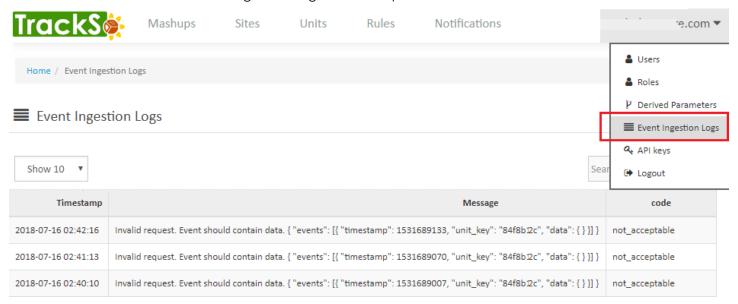

- 10. Check if there is some log generated at the time of installation of the TrackSo IoT Gateway device.
  - a. If NO, please restart the device and try the same flow again.
  - b. If **YES**, email us at <u>we@freespirits.in</u> to consult the same.